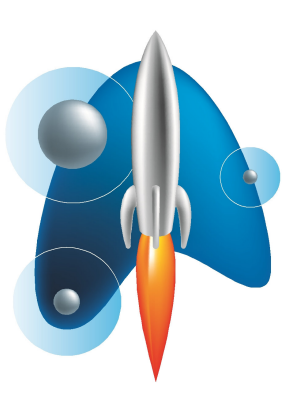

# **RocketReader® Educational Edition Instructions**

#### Copyright © 2007 RocketReader

All rights reserved. No part of these instructions may be reproduced, stored in any data retrieval system or transmitted in any form or by any means without the prior permission of RocketReader.

**RocketReader** 1133 Broadway, Suite 706 New York, NY 10010

#### **Trademarks**

RocketReader<sup>®</sup> is a registered trademark of RocketReader in the United States and Australia.

# **Table of Contents**

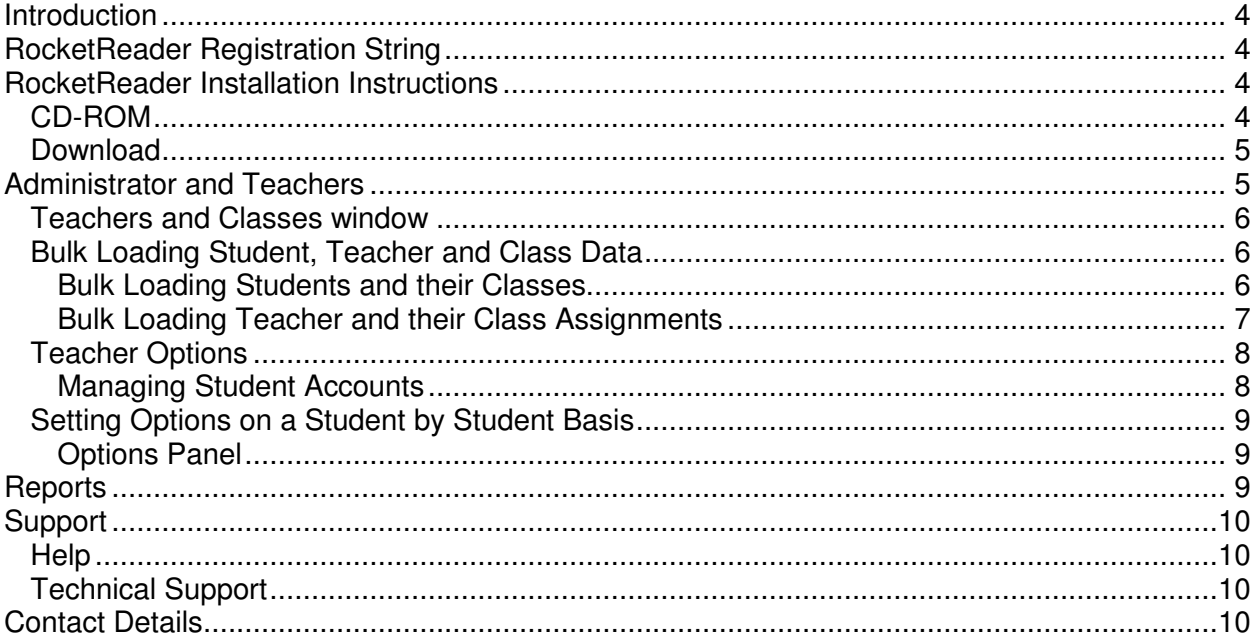

## **Introduction**

The RocketReader Educational Edition has options which make it easier for administrators and teachers to control and monitor use of the program.

For an overview of the program and how each exercise builds reading skills and improves comprehension, please refer to the RocketReader Instructions.

# **RocketReader Registration String**

If you are evaluating a trial version of the RocketReader Educational Edition you do not need to enter a registration string. If you have purchased the RocketReader Educational Edition, your registration string will be on the CD and may also have been sent to you by email. It will comprise of your email or school name and a unique number.

You will need to enter your registration string to enable the RocketReader Educational Edition beyond the free trial period. Click on the *Register* button on the first window that appears. When requested, enter the registration string exactly, including upper and lower case characters and symbols.

Tip: copy and paste you registration string from the email sent to you.

Note: You may install the RocketReader Educational Edition on a single computer. The RocketReader Educational Edition can support any number of individual users logging in at different times on that one computer.

## **RocketReader Installation Instructions**

To install the RocketReader Educational Edition on your school's computer, follow the instructions below.

If you have been sent a CD ROM, follow the CD-ROM instructions. If you have purchased a download, follow the Download instructions.

## **CD-ROM**

- 1. Place CD-ROM in your CD-ROM drive.
- 2. If the installation does not start automatically, then double-click rocketreadervxx.exe file on the CD-ROM drive.
- 3. Follow the Installation Instructions in the setup wizard.
- 4. Once the program is installed, run the program by double clicking on the desktop icon or by using the Start / RocketReader menu item.
- 5. Click on the *Register* button in the first window that appears.
- 6. Enter your registration string.
- 7. Start using the program.

#### **Download**

- 1. Download the RocketReader program from the url supplied to you by email.
- 2. Follow the Installation Instructions in the setup wizard.
- 3. Once the program is installed, run the program by double clicking on the desktop icon or by using the *Start | RocketReader* menu item.
- 4. Click on the Register button in the first window that appears.
- 5. Enter your registration string.
- 6. Start using the program.

# **Administrator and Teachers**

There are two types of roles in the RocketReader Educational Edition, the Administrator and the Teacher. The Administrator can view all classes in the system, can create classes, students, and teachers, and assign teachers to created classes. The Administrator can also assign global settings. Teachers can create classes and students and set settings specific to his or her class. A teacher can only view the results of the classes to which he or she is assigned.

If you are intending to use RocketReader in only one class at your school, you can keep things simple by not creating any teachers and using the Administrator's login to do everything you need. If you intend to support many classes, then having separate teacher logins is preferable.

The following screen shows the result of logging in as the Administrator. Note the administrator has access to the Teachers button.

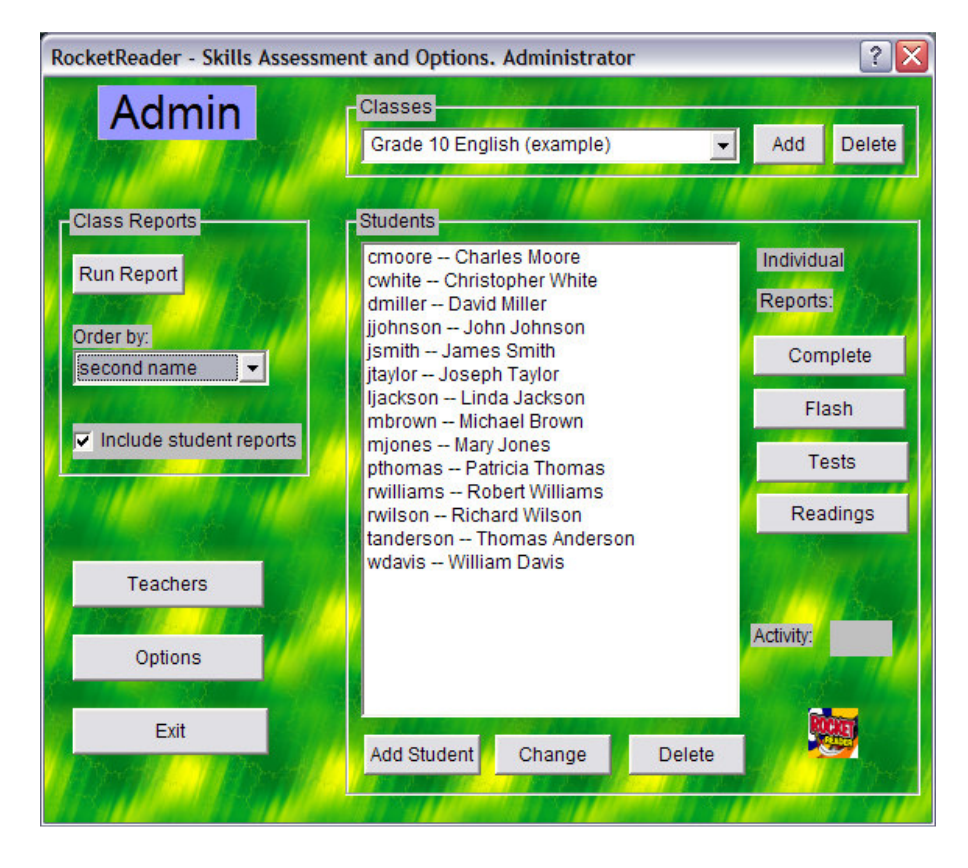

### **Teachers and Classes window**

This window displays a list of teachers who can log in to view their class results and to change settings specific to classes they teach. To access this window, click on the Teachers button in the Admin window.

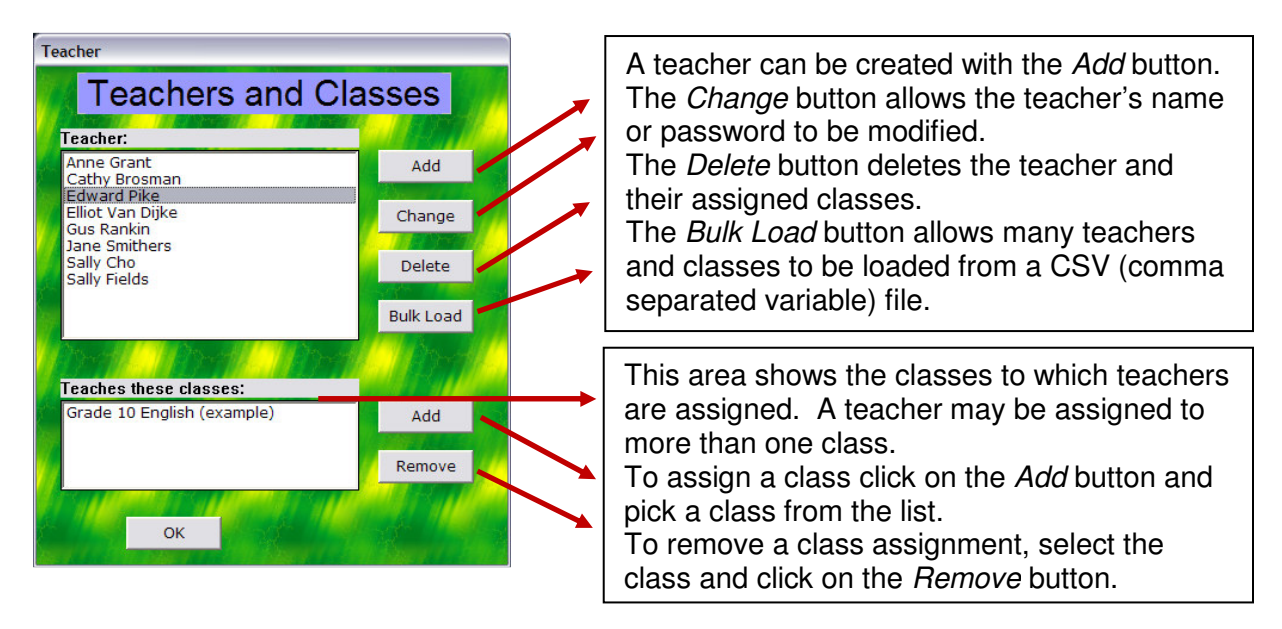

## **Bulk Loading Student, Teacher and Class Data**

If you have access to electronic versions of your student and teacher/class data you can bulk load this information into the RocketReader Educational Edition. Please see the sections below for instructions how to do so.

#### **Bulk Loading Students and their Classes**

First of all, save your student information in CSV file format with the fields in the following order: student login name, student password, first name, second name, class name

For example:

pwoods,asd21,Peter,Woods,Year 4 English scarley,awe12,Sally,Carley,Year 4 English jmitchell,l134j,Joanne,Mitchell,Year 4 English mkeith,a1er,Mark,Keith,Year 7 Social Studies aburton,123aae,Al,Berton,Year 7 Social Studies

Then save that file on the hard drive in a file, say: students\_classes.csv

Then log into RocketReader Educational Edition as the Administrator user, click on the Add Student button in the Admin window and then click on the Bulk Add button in the Add Student dialog. In the file browser window choose the saved file (student\_classes.csv). The classes and students will be created!

#### **Bulk Loading Teacher and their Class Assignments**

First of all, save your teacher information in CSV file format with the fields in this order: teacher name, teacher password, the name of the class which they teach

For example:

Pat Shrike,as121,Year 4 English Jane Jet,aaa,Year 4 English Jane Jet,aaa,Year 7 Social Studies

Then save that file on the hard drive in a file, say: teacher\_classes.csv

Then log into RocketReader Educational Edition as the Administrator user, click on the Teachers button in the Admin window and then click on the Bulk Add button in the Teachers and Classes window. In the file browser window choose the saved file (teacher\_classes.csv). The classes and students will be created!

You should change the password – please see the section on Teacher Options below.

Select the Teacher log-in from the drop-down list and enter the password.

Tip: If the student list is long—press  $t$  to scroll to the start of names beginning with  $t$ .

## **Teacher Options**

The Teachers Options window allows a teacher to set options for a specific class. Note, the name of the class to which the options apply appears in the window's caption, in this example, the Grade 10 English class. To set default options for all classes log in as Administrator and set the options.

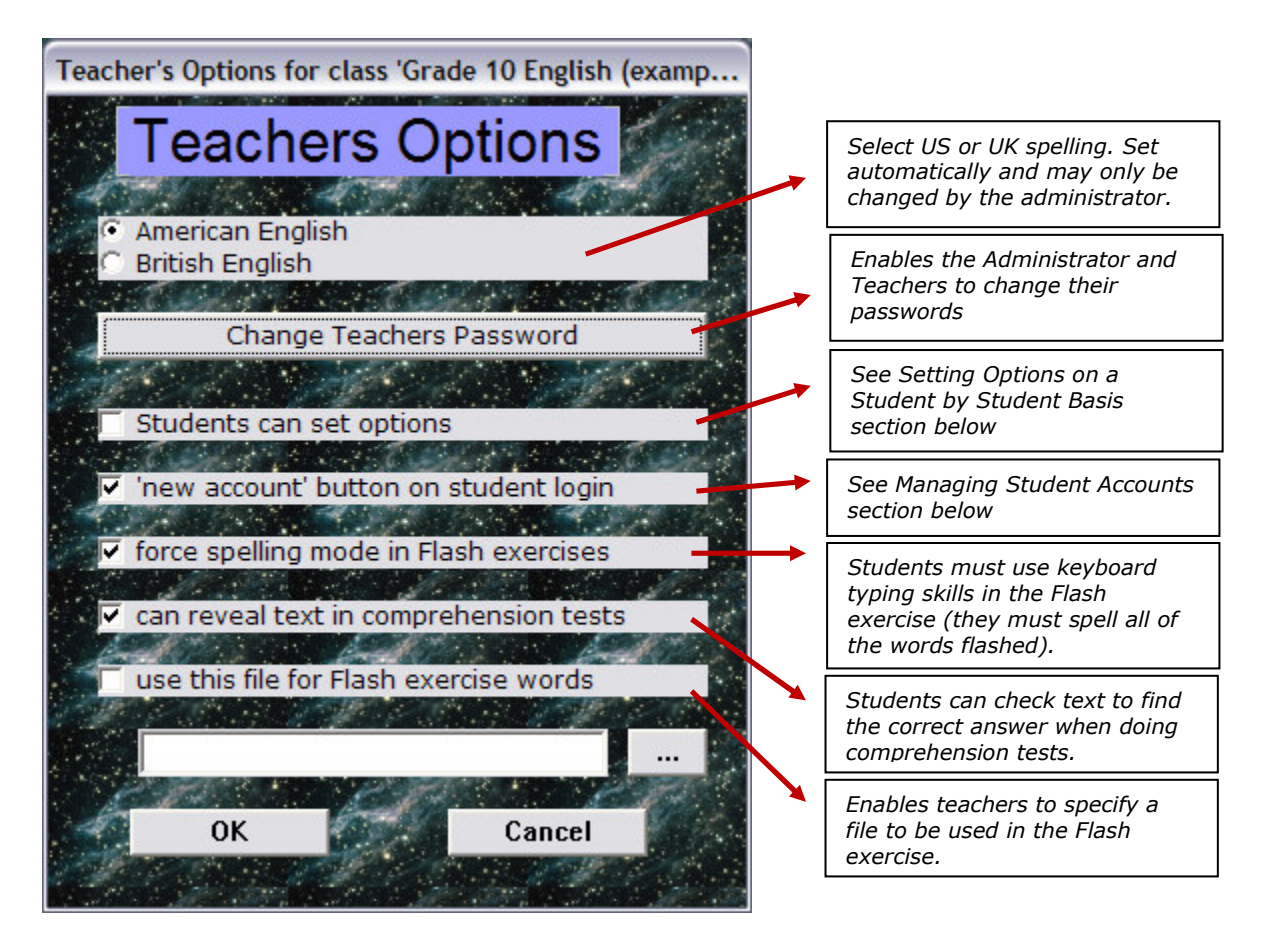

#### **Managing Student Accounts**

If you select (tick) 'new account' button on student login, students can create their own accounts and start using RocketReader without delay. If you deselect (un-tick) this option, then only you can add the members of the class and optionally set a password.

The first option allows an immediate start but you may find students accidentally creating additional accounts for themselves. The second option ensures consistency and that all student activity will be recorded against the correct account.

## **Setting Options on a Student by Student Basis**

The default Teacher account is used to manage student accounts and access reports. Options can also be set on a student by student basis once a student has logged in. When the student has logged in, click the microchip button on the Skills window to set options. This gives access to the six tabs in the Options Panel.

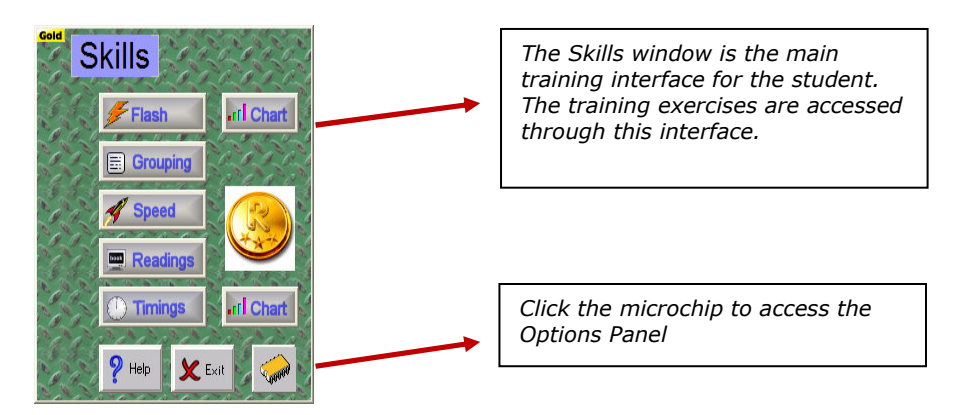

When the *Students can set options* option is not selected (ticked), access to the *Options Panel* is restricted by the Teacher password.

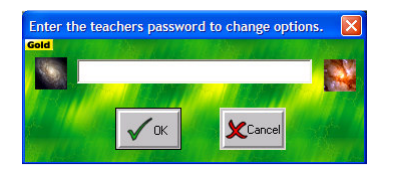

#### **Options Panel**

The Options Panel contains six tabs to control a variety of options: Language, Settings, Text, Format, Backgrounds and License

Please refer to the RocketReader Instructions for further information about what can be controlled with these options.

# **Reports**

All reports are generated as HTML documents that open in a web browser. You can print them or copy them to other programs like Word.

A summary report is generated if the *Include student reports* option is not selected (ticked), as in the example below.

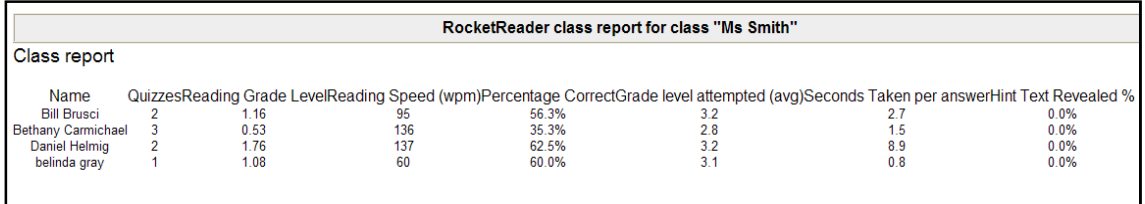

If you select the *Include student reports* option the class report is followed by a report on each student as seen below.

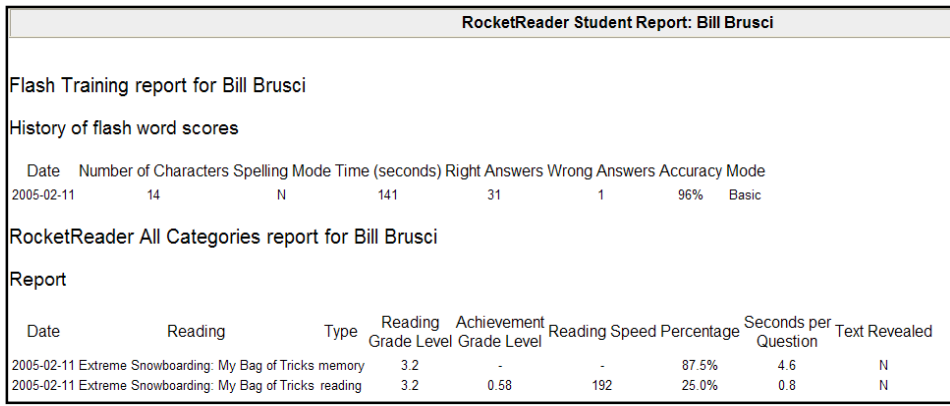

Individual reports show:

- flash training progress;
- achievement scores for each completed comprehension test, reading and skills exercise.

Class reports show:

- average grade level of texts read;
- average achievement grade level describes the skills of the student;
- average speed;
- percentage of correct answers;
- average time taken on each question;
- percentage where the original reading text was revealed during a comprehension test.

## **Support**

#### **Help**

Help is available from the Help menu or by clicking the Help button.

#### **Technical Support**

Please email: support@rocketreader.com

## **Contact Details**

RocketReader www.rocketreader.com

USA Office 1133 Broadway, Suite 706 New York, NY 10010 Ph: (646) 736 7673 (New York) Ph: (415) 992 5412 (California) Fax: (877) 731 4410 (toll free)

Australasian Office Level 2, 25 Gresham Street Adelaide, SA 5000 GPO Box 944, Adelaide SA 5001 Ph: +61 8 8410 2771 (International) Fax: +61 8 8125 6679 (International)